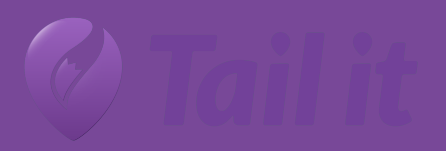

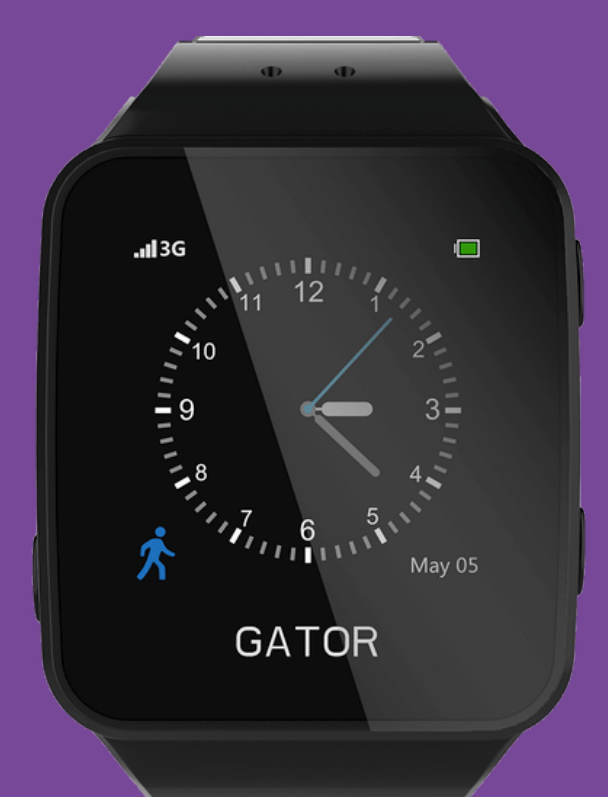

## **User manual Gator 3**

Gator 3 user manual V1.0.0

TAIL IT TECHNOLOGIES | Håkon Magnussons gate 8

### List of content

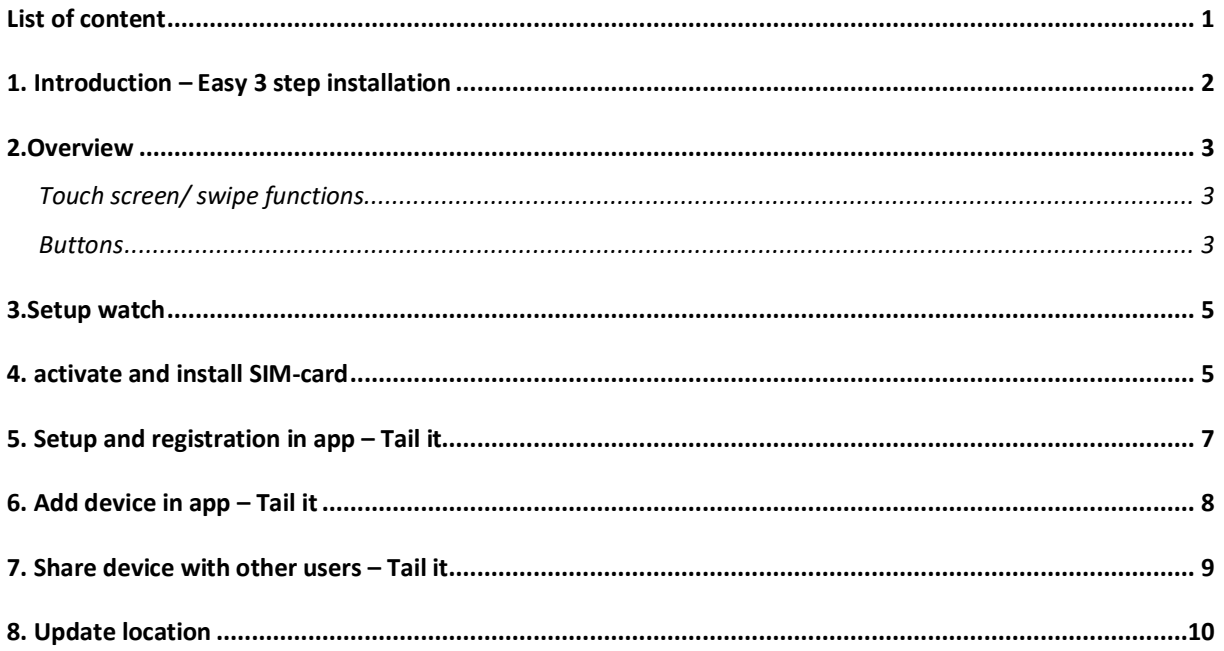

# 1. Download "Tail it" app from App Store or Google Play Tail it .<br>Registr 2. Scan IMEI code from backside of the watch with camera function in app.  $\overline{a}$ 職

3. See updated location of the watch in map.

1. Introduction – Easy 3 step installation

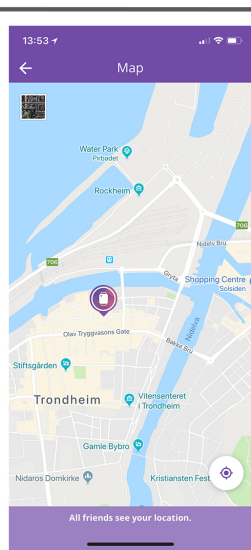

### 2.Overview

### Buttons

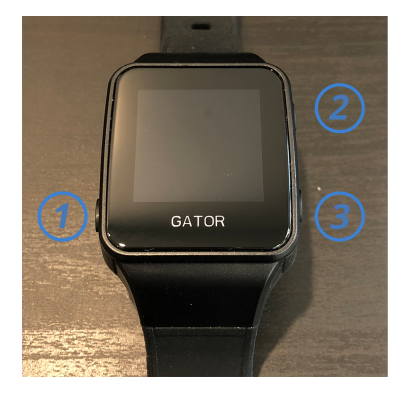

- 1. SOS-button
- 2. Power button
- 3. Contactlist

### Touch screen/ swipe functions

### *Change home screen on watch*

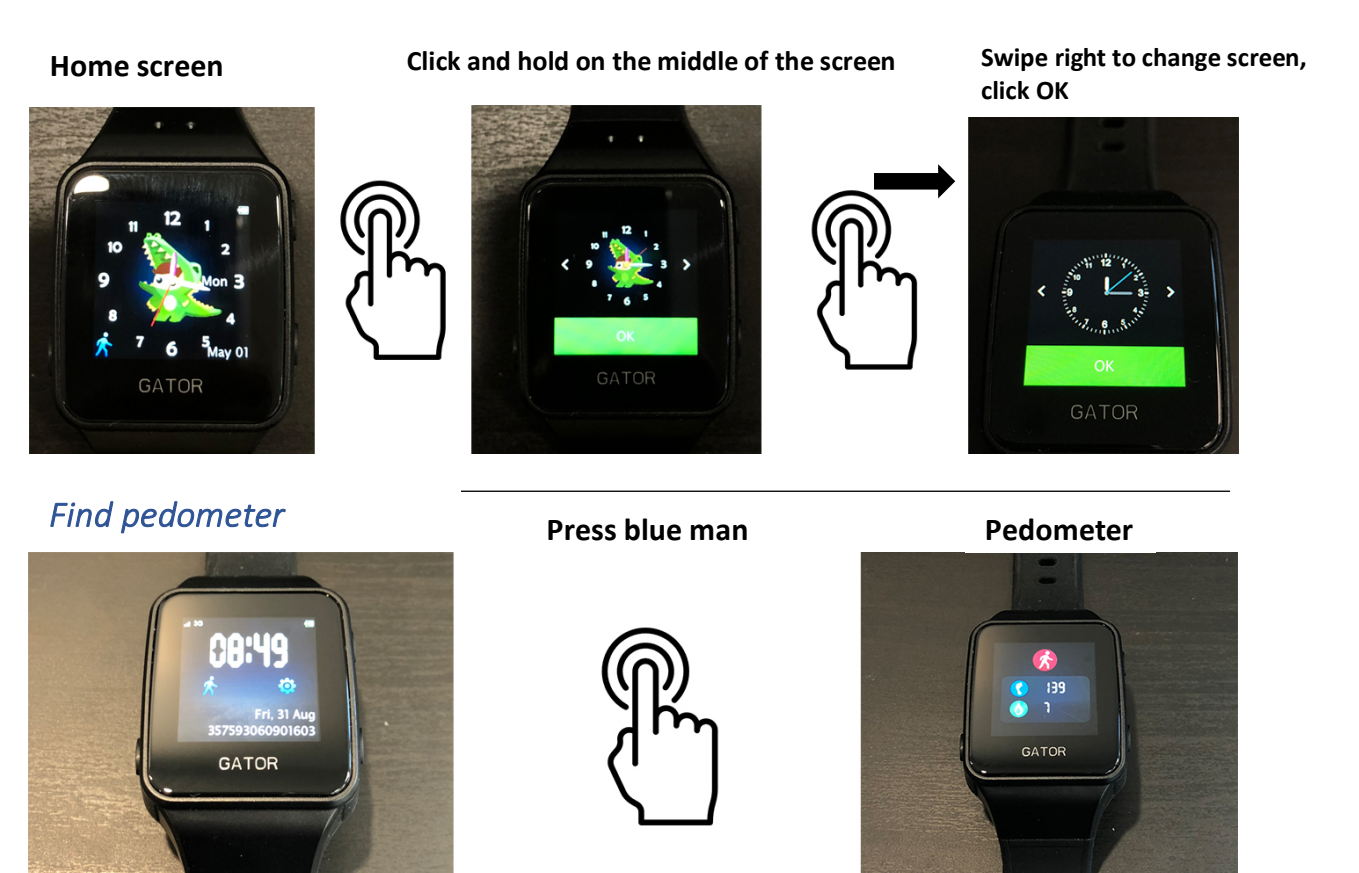

### *See incoming text messages*

## 08:49 Fri, 31 Aug GATOR

### **Home screen Swipe from top to bottom See text message**

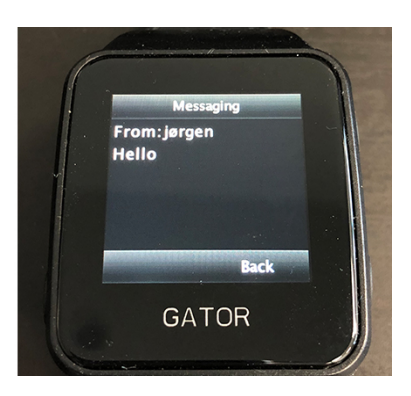

### *Find contacts in watch*

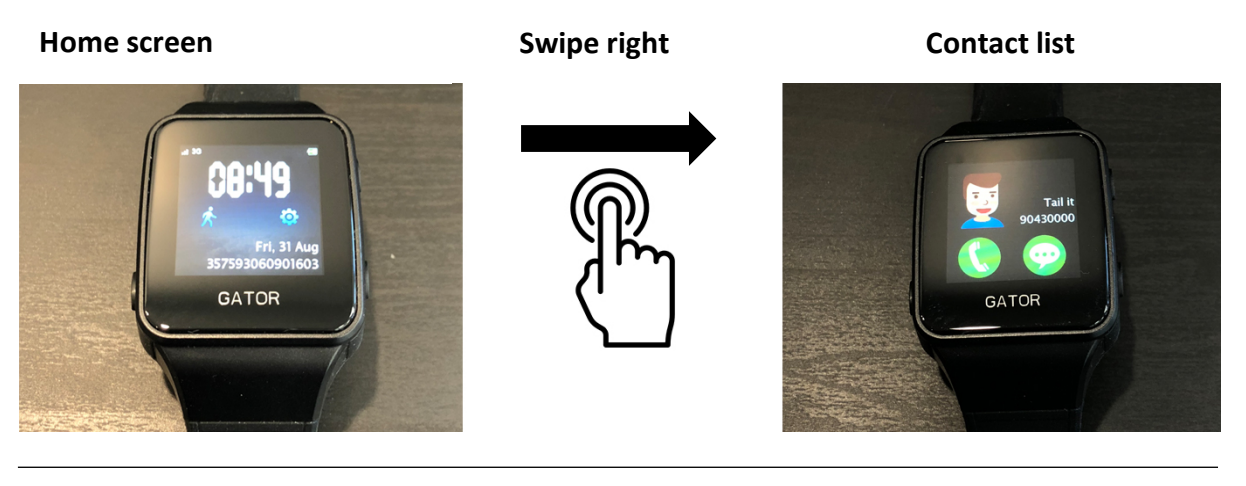

### *Change volume*

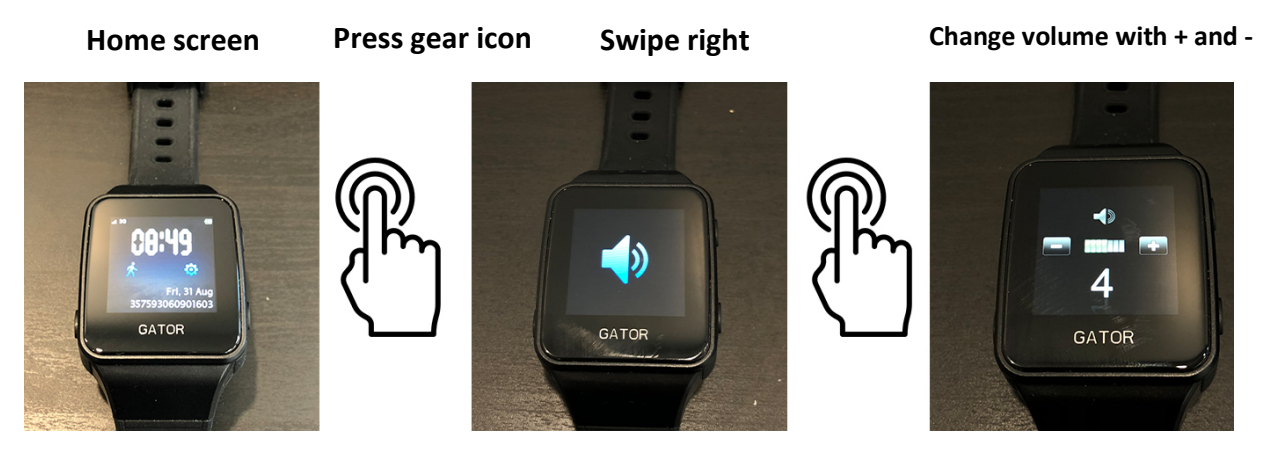

### 3.Setup watch

- 1. Open the box you received and remove the Gator3 watch as well as the charger plate and charger.
- 2. Connect the charger plate and charger wire by plugging the cord into the slot on the charger.
- 3. There will be some battery on your watch when you receive it, but to be sure we reccommend, you charge it until the battery icon turns green. Then you have a full battery and enough battery to complete the setup.
- 4. When you charge the watch on the charger, this character will appear on the screen.

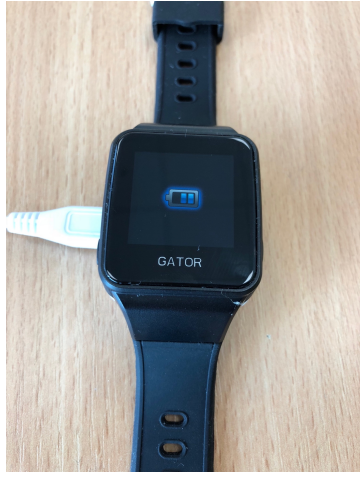

5. When you have fully charged (This is done to treat the battery in the best possible way) you are ready to start the watch setup.

### 4. activate and install SIM-card

- 1. A SIM card is inserted into the box together with the watch and charger. This must be activated before it can be used. This is done by visiting login.teleg.no
- 2. When you are on the website login.teleg.no you select which product you have and fill in the information needed.
- 3. On the disc to which the SIM card is attached, the mobile phone number is displayed. On the SIM card itself there are a 20 digit number. This should be entered where it says "Sim Card Number" in the registration of the SIM card.

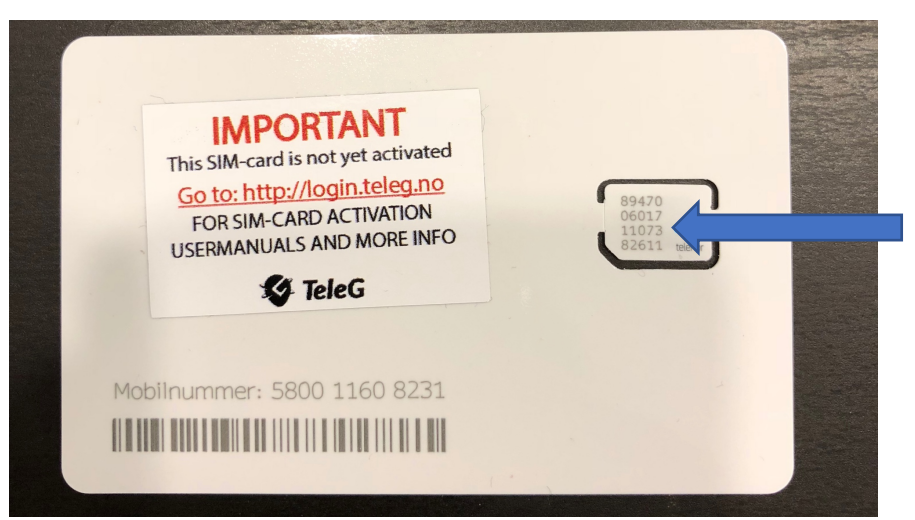

- 4. After you have completed the entire registration, you will receive a message saying that you have completed activation of the SIM card. Then your SIM card is activated and ready for use.
- 5. Once you have activated the SIM card, you will also receive an e-mail with PIN and PUK codes and mobile number (Check spam if you do not receive the e-mail)
- 6. To insert the SIM card into the watch, screw the 4 screws on the back of the watch with the supplied screwdriver. Then open the lid on the back. (This can be hard to get up, but use some power and it will loosen.)
- 7. After opening the cover, open the SIM card terminal by sliding the lid in the direction that shows "Open" (as you can see in the picture below)

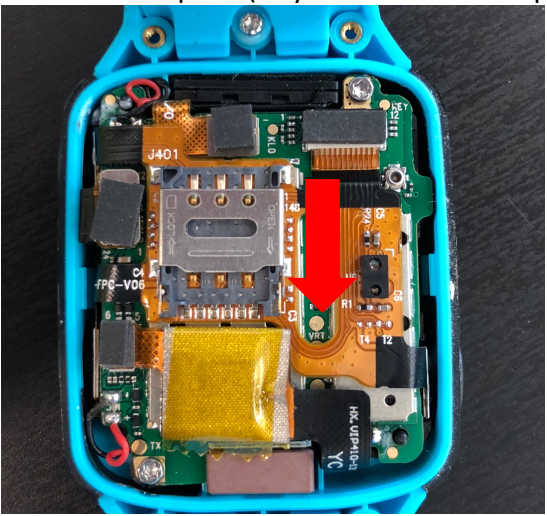

- 8. Open the lid and put the SIM card down, with the yellow side of the SIM card down. Make sure the notch on the SIM card fits the notch on the SIM card terminal.
- 9. Then close the lid and pull the cover back up to lock it.

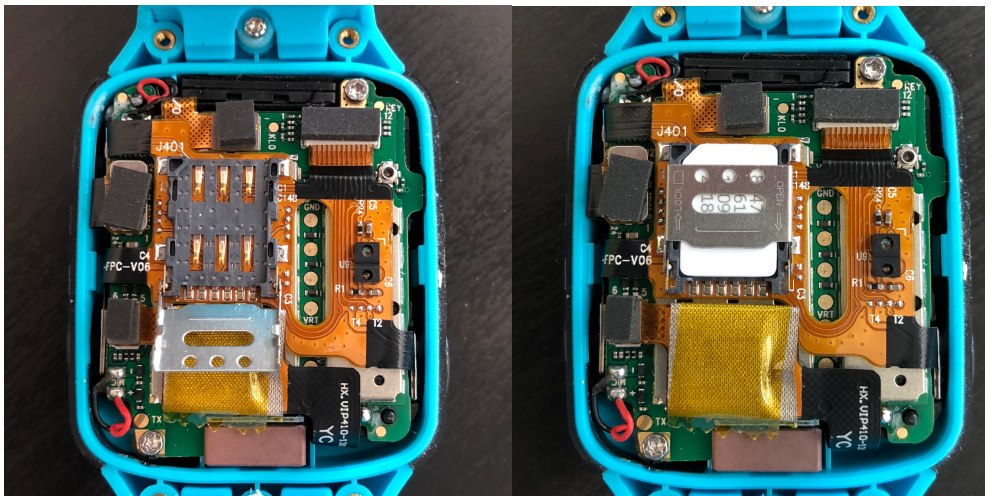

10. Attach the lid to the back of the watch again and tighten the screws.

### 5. Setup and registration in app – Tail it

- 1. Visit the app store (Iphone) or Google Play (Android) on your phone and search for "Tail it" Download this app.
- 2. The first thing you have to do is register yourself to create a user. Then press Register at the bottom of the first page.

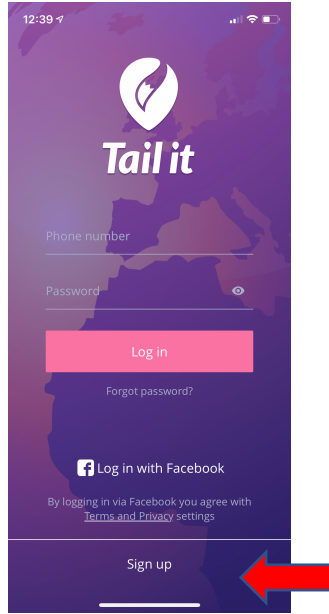

3. Then enter your own private phone number to create a user.

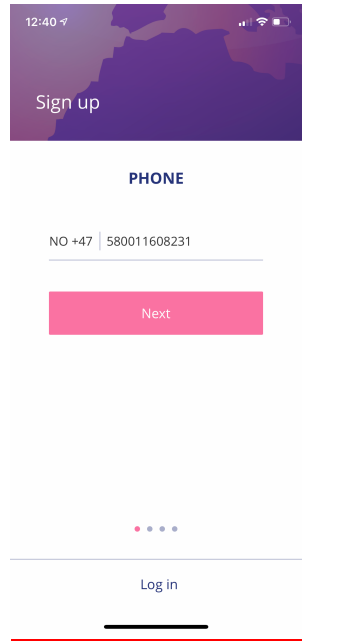

- 4. Press next and enter the activation code you receive in a text message on your mobile.
- 5. Type in a password. Keep in mind that you must have uppercase letters, lowercase letters, numbers and a character (!?., - # etc)
- 6. Enter your own name.
- 7. Add a photo of yourself or skip the next steps if you do not want this.

### 6. Add device in app – Tail it

- 1. When you get to the screen where you can add a device, press "Let's get started"
- 2. Here you choose which device to add. If you have purchased a Gator watch from Gatornorge.no or encrypted the watch after May 2018, choose Gator3 NG and if you have purchased the watch before or from Japan Photo, choose Gator3.
- 3. Enter the IMEI number on the watch, as you find on the back of the watch or on the partition plate inside the box. Here you can choose to type the number yourself or press the 4 squares on the right side and scan the QR code that matches the IMEI number.

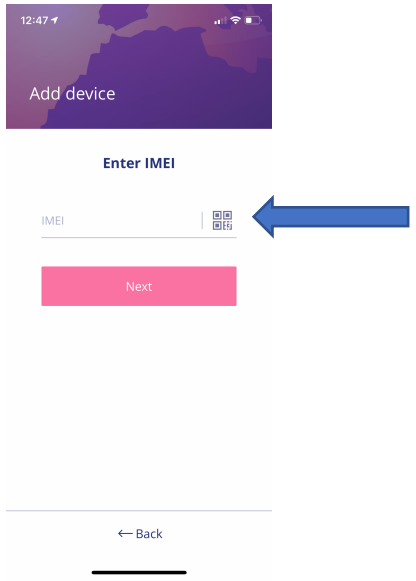

4. After you have added the IMEI number, enter the name of the person who will use the watch, enter the phone number of the watch that you received earlier by email after activating the card at login.teleg.no

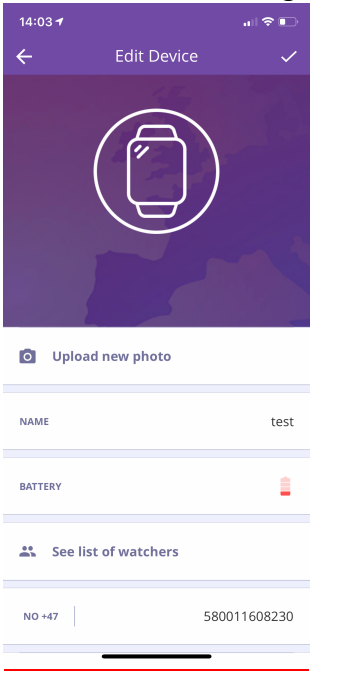

### 7. Share device with other users – Tail it

- 1. Now you've added your device, and then you can share this code with someone else, if you want more people to add the time to their app.
- 2. In order for someone else to add the time to the app, follow the same recipe as this and enter this code as they receive from you when they are notified.

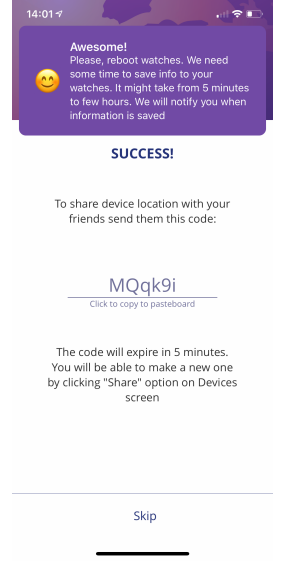

- 3. Once you have added the watch and turned it on, by holding the top button to the right (on the watch), you get to the home screen of your devices.
- 4. You can also find this code by pressing the three dots on the right side of the home screen of the app, next to the battery icon, and press «share». Then there will be a new code that others can use to add the watch to their app. This code only works for 5 minutes at a time.

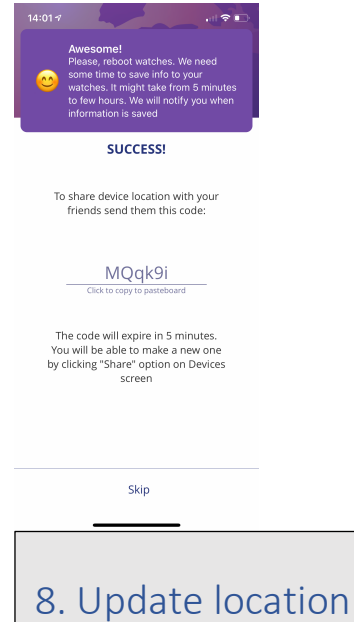

1. To update the position of the watch, tap this button in the right corner of the home screen. Then the position will update and you will get a new location within 50 seconds.

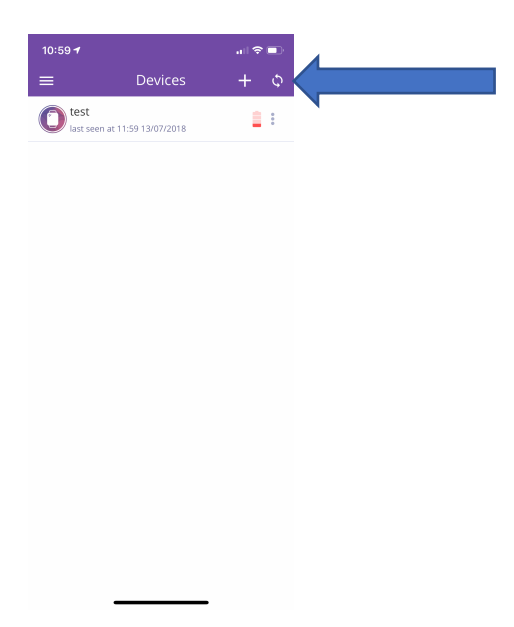

2. To make changes to your device or to add more people who can call your device, first tap the three dots on the right side, then click on "edit"

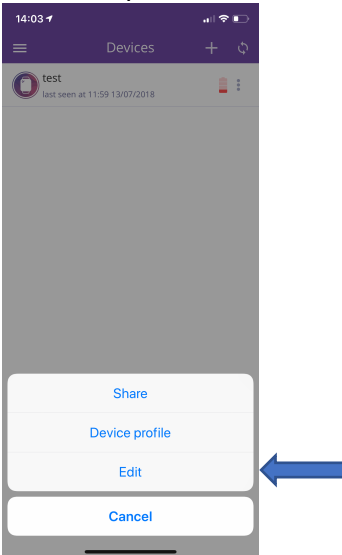

3. In the screen where you can change your device, you can set alarms, see who has access to your device, contact list where you see who can call the watch and add new numbers to the watch and you can change the time zone. Here you can also change the image on the device if you want to.

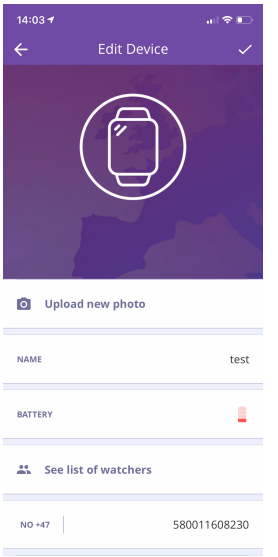

4. To update the main screen after updating your location, drag down the main screen. Then you will get up to date updates on your device. (Battery, last seen, etc.)

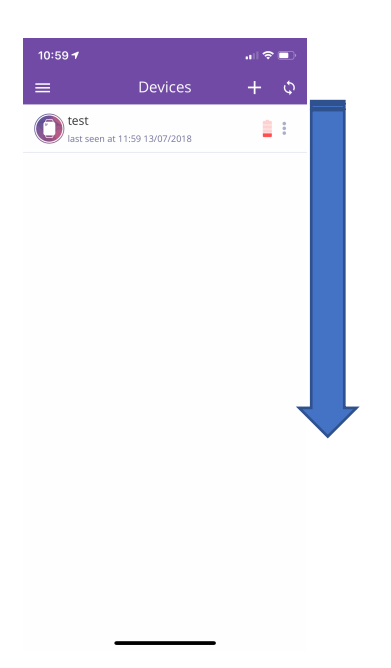

5. To delete a device, drag the device to the left in the home screen. Then there is a delete button, which you simply press and delete the device. If you are Admin using the watch, it will also be deleted from the others who have access to the device when you delete it.

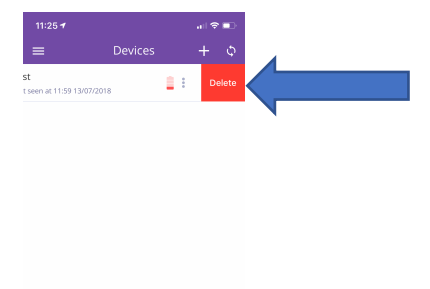

6. To enter the map to see where your device is located, tap the device on the home screen and the map will appear. The blue little dot is your own position on your mobile, and the watch is the slightly larger location needle with a picture in the middle.

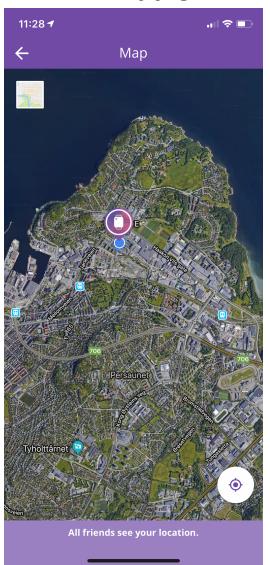